# **Xoro PAD 9W4 Quick Start Guide**

#### **Introduction**

 This is a quick guide for your new Xoro PAD 9W4. Please also see the notes and warnings in the manual.In the manual, detailed instructions, support and compliance information.

To use, you must create a user account with Microsoft to use the device without restrictions. If you have forgotten your password, you can reset it by www.live.com.

### **Switching on and off**

 To turn on the device, you hold the power button until the Home screen appears. The system startup may take several minutes, please wait the end of the operation from. If necessary, follow the installation wizard for easy setup of the device.

To turn off, press and hold the power button until the Abschaltbild is displayed. Drag the image then appears as down to shut down the tablet.

#### **Standby and Hibernate**

 The device goes depending on the configuration in the idle state when it is not used for some time in order to save battery power. With the power button to turn it on again. Slide the lock screen to unlock to top.

Press shortly to switch to standby mode, the power button to turn the unit. Briefly press the power button to turn the power on again.

#### **Product Overview**

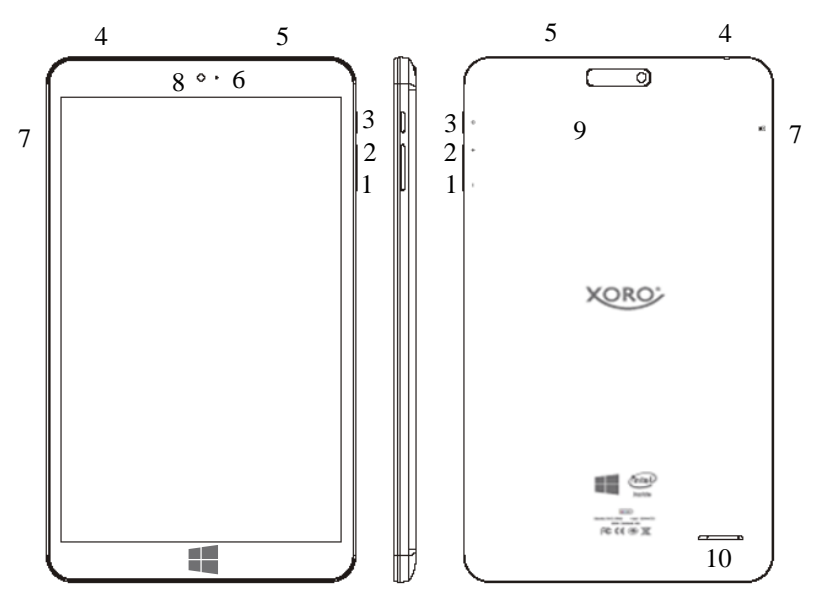

- 1. Volume -
- 2. Volume +
- 3. Power Button
- 4. Headphone jack
- 5. Micro USB 2.0 port
- 6. LED
- 7. MicroSD memory card slot
- 8. front camera
- 9. back camera
- 10. speaker

### **Battery & Charging**

 The device can also get the required current for charging the battery from a USB 2.0 port of a connected computer. Alternatively use the supplied power adapter to charge your Xoro Tablets. The unit is ready to operate even during charging. For a long battery life however we recommend not to use the device whilecharging.

### Notes:

- We recommend to charge your tablet to use only the supplied charger. Charge the battery fully before initial use.
- For best performance lithium-ion batteries need to be used frequently. For low usage charge the battery at least once after a month.
- If the device's battery is completely drained, turn the unit 5-10 minutes to connect to a power source. It can then be immediately put back into operation. In individual cases, the device can not be switched on even after prolonged charging. Please list, in this case by a reset.
- Close unneeded apps to extend the battery life of the device.

#### **USB ports & memory cards**

 The device has a microUSB 2.0 port (5). This connector USB devices such as mass storage devices (USB sticks, hard drives) or USB input devices (mouse, keyboard etc.) to be connected. Also, the device has a MicroSD memory card slot (7). The device supports memory cards with capacity of up to 32GB FAT & NTFS.

To insert the microSD card, make sure that the memory card is properly around, as shown on the device, is introduced.

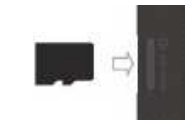

Press the Micro SD card into the card reader until it clicks. To remove the Micro SD card, press it again until something.

#### Notes:

- It supports only the file systems FAT / FAT32 / NTFS. If a medium is formatted with a different file system, then this may not be recognized by the device.
- The USB ports on this device are not suitable for charging other devices with an integrated battery (eg mobile phones, tablet computer, MP3 player, etc.). Notice. Regarding the information on the nameplate. Maximum power output of the USB ports
- Unfortunately, there are a variety of different SD cards and USB 2.0 storage devices on the market, so a basic compatibility of all storage media can not be guaranteed.
- A direct USB connection to another PC is not possible.

#### **Virtual keyboard**

 Tap to use the onscreen keyboard on a screen area, you can enter in the text. The on-screen keyboard appears. If you are on the desktop, tap the desktop taskbar, click the icon FIII for the screen keyboard to open the onscreen keyboard. Tap to close the onscreen keyboard outside the text box, or tap the icon **For** for the on-screen keyboard and then click the icon to close the keyboard.

#### **Headphone**

 The device is equipped on the top of a headphone connector (4). For the use of a commercially available headphones with 3.5 mm jack plug is required. The built-in speaker on the back is automatically turned off when using headphones.

#### **Touch sensitive screen**

 The device is equipped with a capacitive touch screen (touchscreen). The touch screen is the Haupteingabeart for the device. Just tap with the finger flat on the icons to perform various functions. On touch devices, you can control certain gestures problems common actions such as searching or parts. The same commands can also be accessed by mouse or keyboard, so that your operating options are no limits.

#### Deutsch Deutsch **Swipe from the right edge to execute system commands**

By wiping with a finger from the right edge of the screen to the left Charms are shown with the system commands. By wiping from the left edge of the screen to the right the recent apps are displayed.

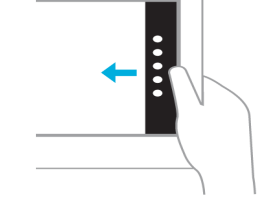

#### **Swipe from the left edge to switch apps**

By wiping with a finger from the left edge of the screen inward thumbnails of open apps are displayed, so you can quickly switch between them.

#### **Wipe the left edge of the screen left and right to see the recent apps**

Wipe off the left edge of the screen to the right and left to view the recently used apps and select an app.

#### **View all installed apps**

Wipe the center display on the screen from bottom to top to all installed apps.

#### **See the bottom menu bar**

A swipe gesture from the bottom towards the screen center opens the lower menu bar. This holds depending on the application provides many functions. The start screen can be adjusted over here.

## **Press and hold to display information**

Details are displayed by pressing and holding. In some instances, a menu appears with additional options by pressing and holding.

#### **Tap to perform an action**

The tap on a tile launches an app, but also opens images or documents. A double tap triggers the auto zoom and so enlarged content on web pages. On the desktop, a double tap works as a Double-click.

This gesture is often used to Panning or running a scroll in lists and pages used. However, it can also be used for other tasks, eg. Example, to move an object or to draw and write.

**pull** 

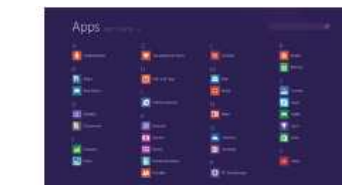

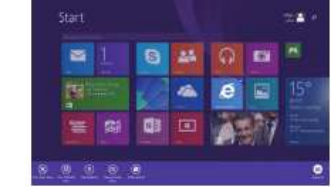

#### **movement from the periphery to App To perform commands**

By wiping from the bottom or top of the screen inside the respective app commands are displayed. Wipe the top of the screen down to dock the currently displayed or app to close.

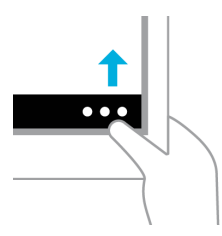

### **Drag an app to close it**

**Merge or raise to zoom** 

You do not need to close apps. Do not slow down the PC and will stop automatically if they are not used for a certain period of time. If you want to close an app, drag it to the bottom of the screen.

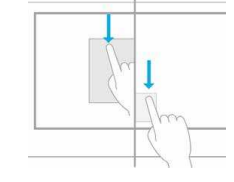

Zooming is a way to skip to the beginning, end or to a specific position within a list. Zoom in, by merging or raise two fingers on the screen.

#### **Turn**

By rotating two or more fingers an object rotates. They can to the whole screen 90 degree tilt by the device turn.

#### **Wipe for selecting**

Wipe in one app down or horizontally across an item to this select. This works best with a short quick movement. Keep a tile down on the home page to select it.

**A Windows 8.1 user manual is available for download via the QR code. http://www.microsoft.com/de-de/download/details.aspx?id=40789** 

#### **Test Microsoft Office 1 year free**

**If you have questions you can also contact our Support Team:** Telephone:  $+49\,4161\,800\,24\,24\,(Mo-Fr: 09-17:30)$ <br>eMail:  $\sin{\theta}$ ersservice de support@ersservice.de

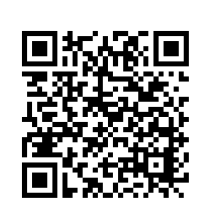

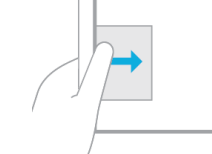

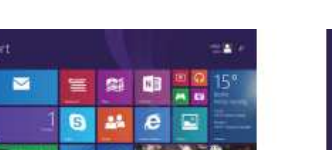

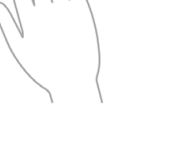

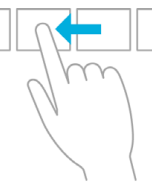

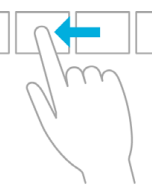

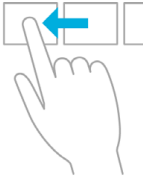